#### 目 次

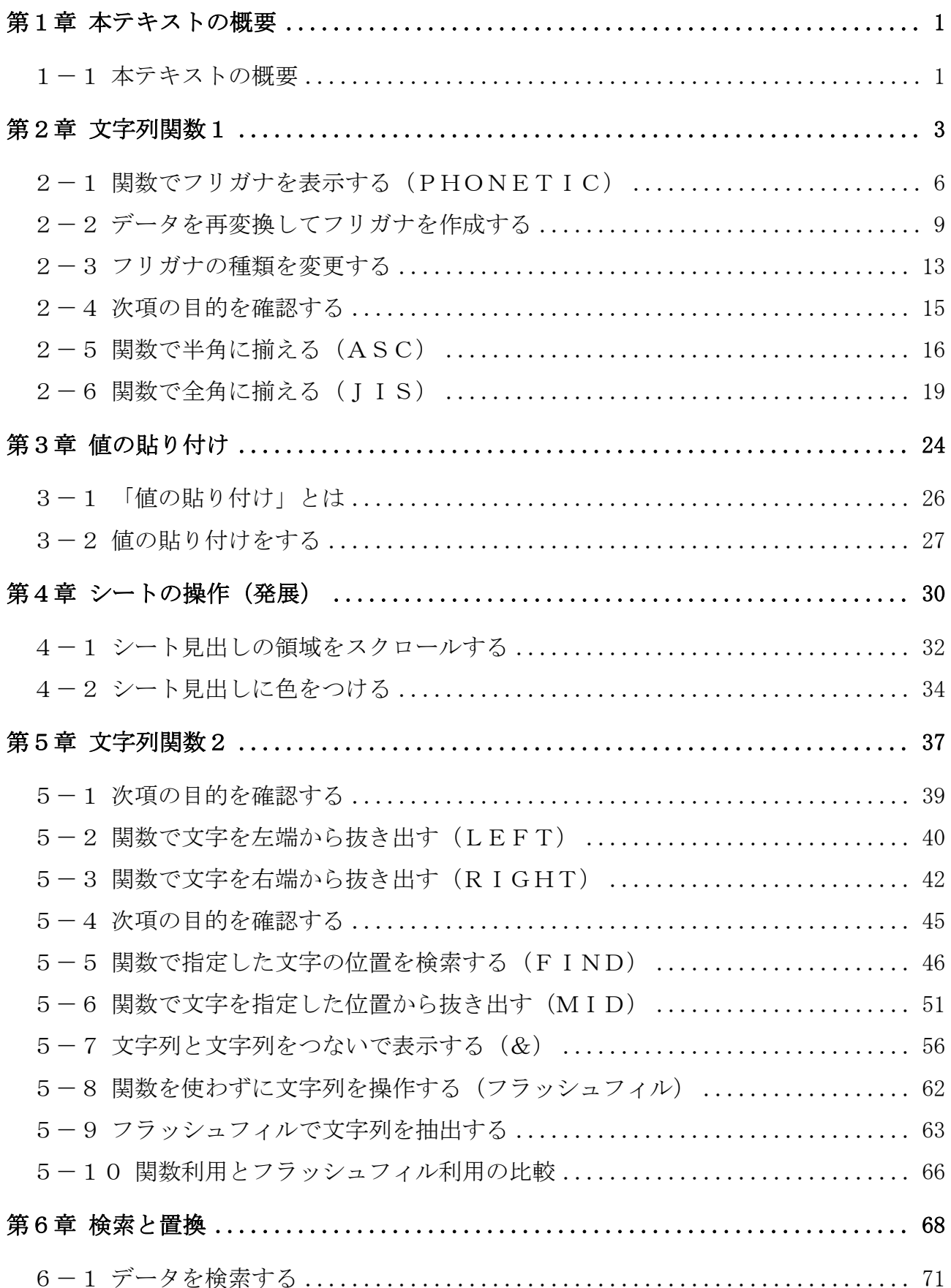

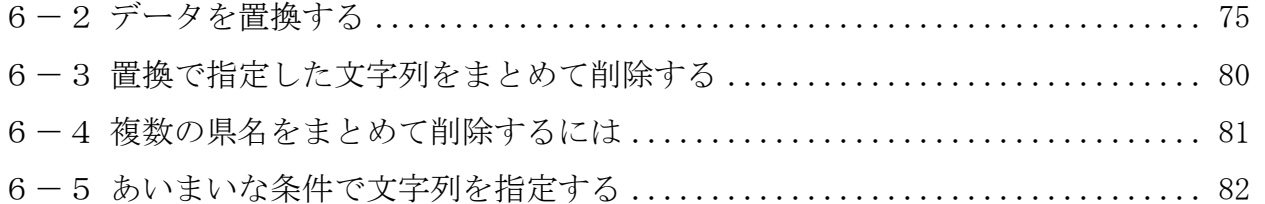

#### テキストの画面環境

 $OS \cdots \cdots \cdots$  Windows 10 ソフト ······· Microsoft Excel 2019&2016&2013 画面解像度 ··· 1024×768 または 1280×1024 で作成

 ※データベースで使われている氏名や住所などの情報はすべて架空のものです。 ※テキストの作品は、主に倍率を 150%にして作成しています。

本テキストには、「Excel 中級」テキストから継続して使用するファイルがあります。 本書から学習される方は、下記のURLよりダウンロードしてご利用ください↓

http://www.happypc.co.jp/textshop/elchu\_p.zip

# 第1章 本テキストの概要

#### 1-1 本テキストの概要

中級プラステキスト①~②で学習する内容は下記のとおりです。 このうち、本書(②のテキスト)では次ページの「文字列関数1」から学びます。

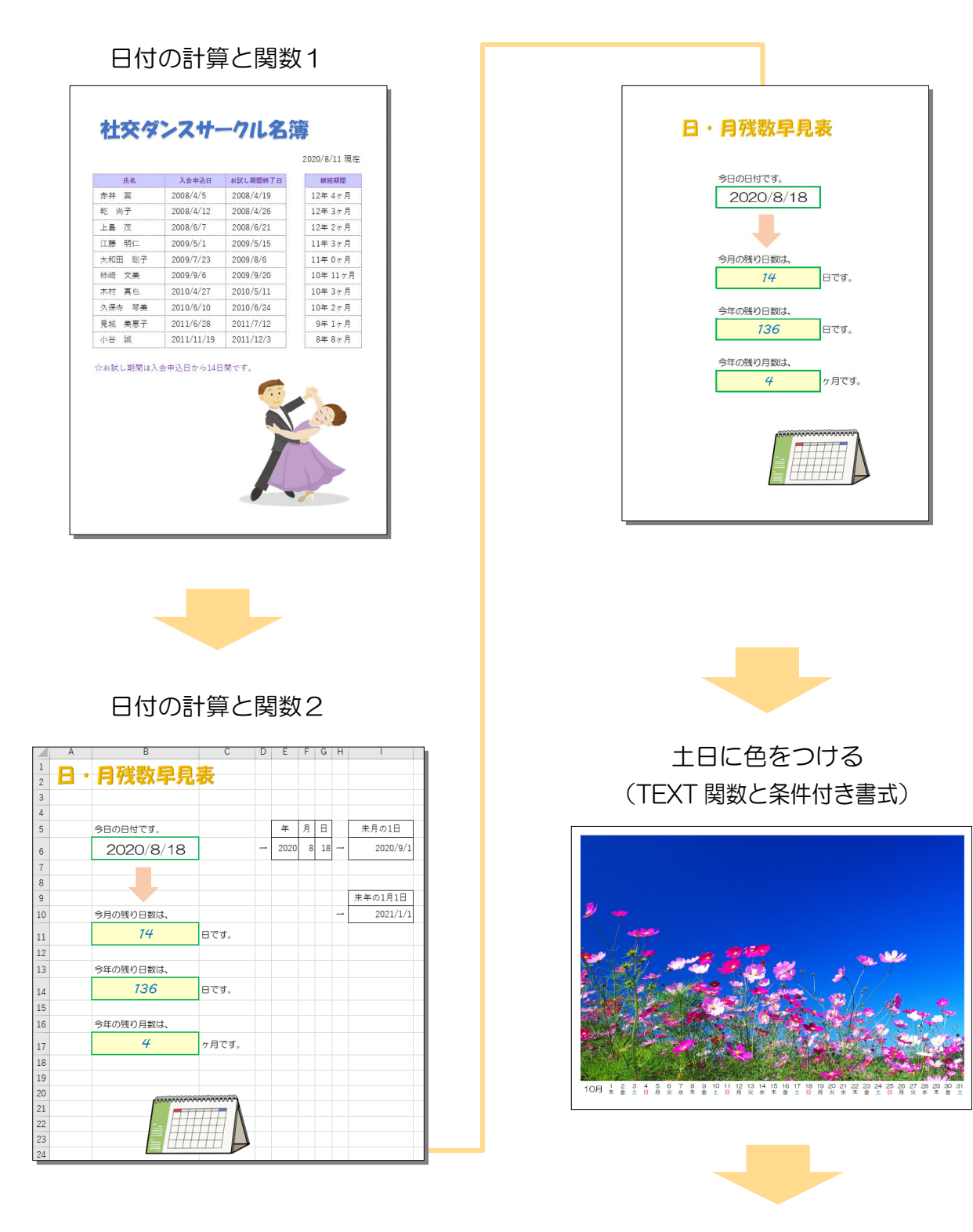

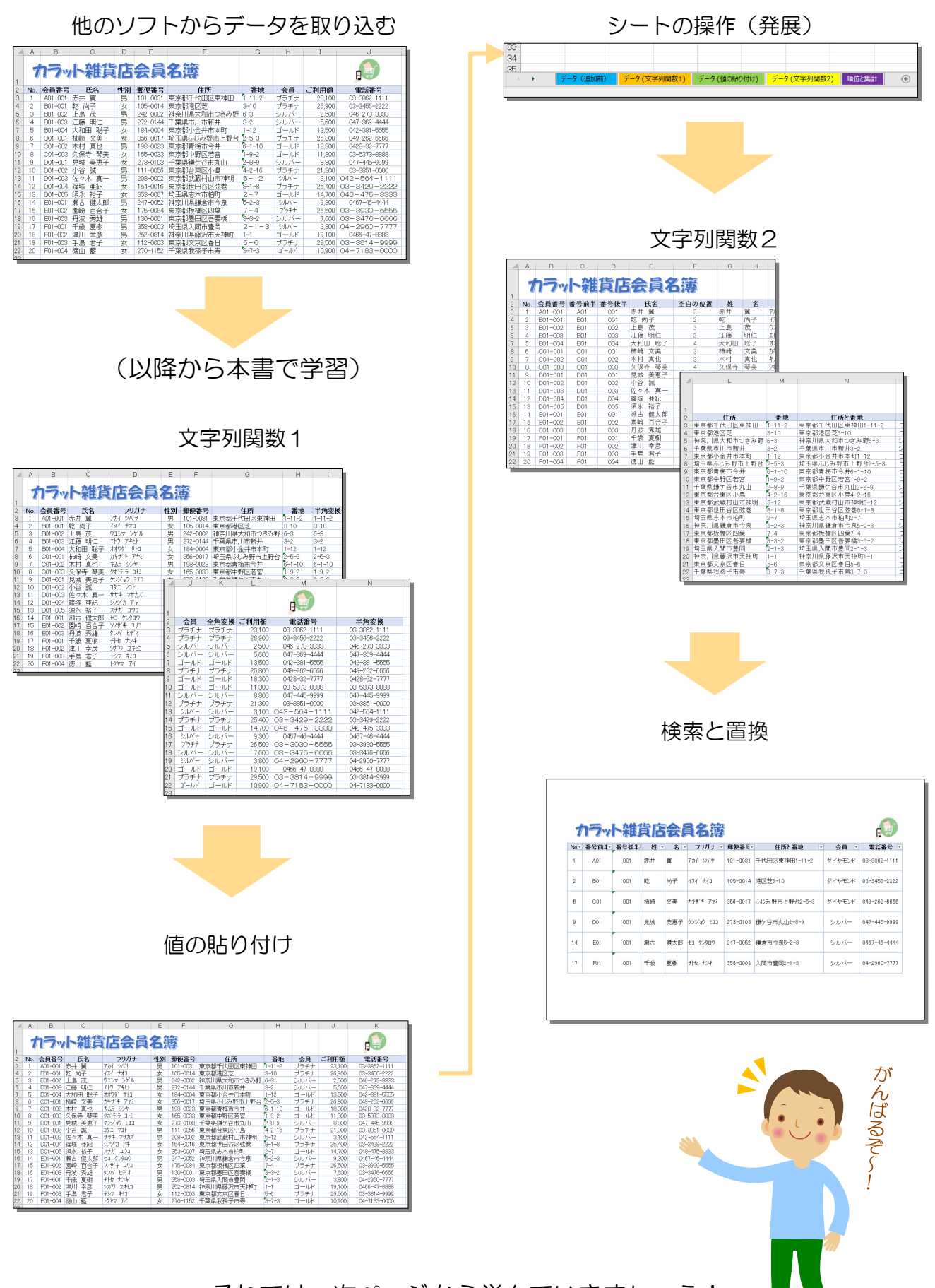

それでは、次ページから学んでいきましょう!

## 2-1 関数でフリガナを表示する(PHONETIC)

PHONETIC(フォネティック)関数は、フリガナを表示する関数です。

[フリガナ]のセル D3に、PHONETIC 関数で [氏名] (セルC3)のフリガナ を表示してみましょう。

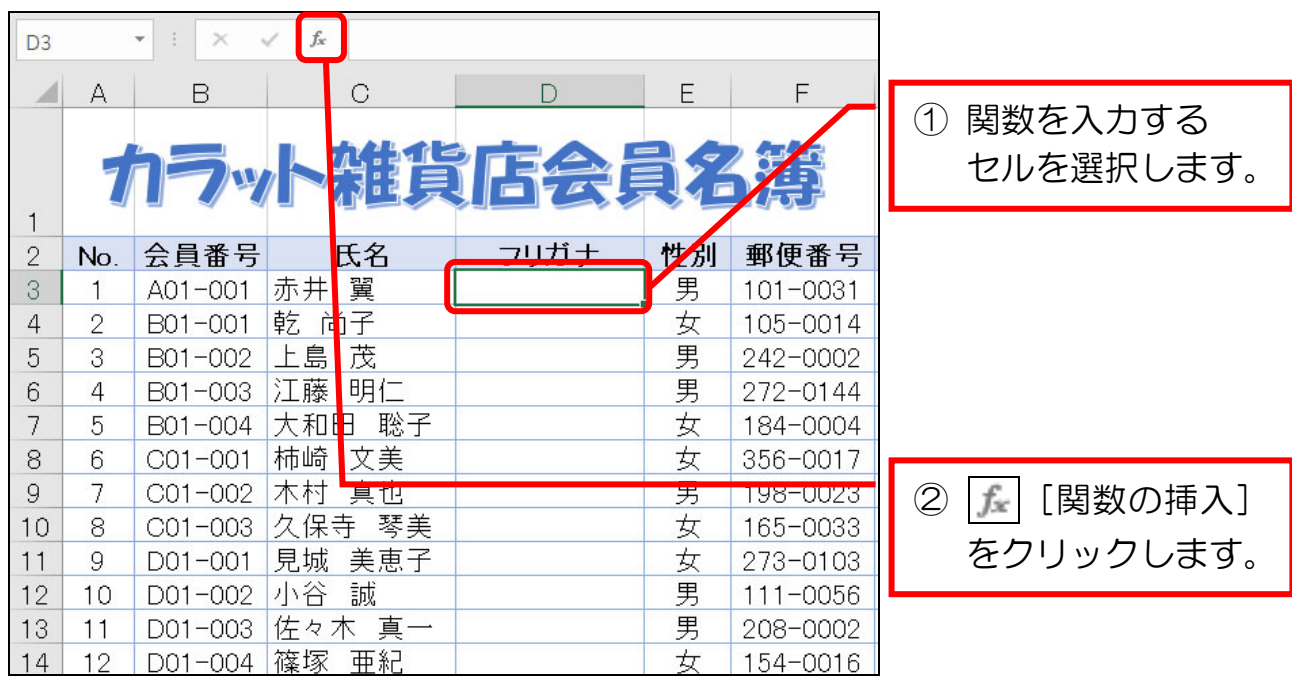

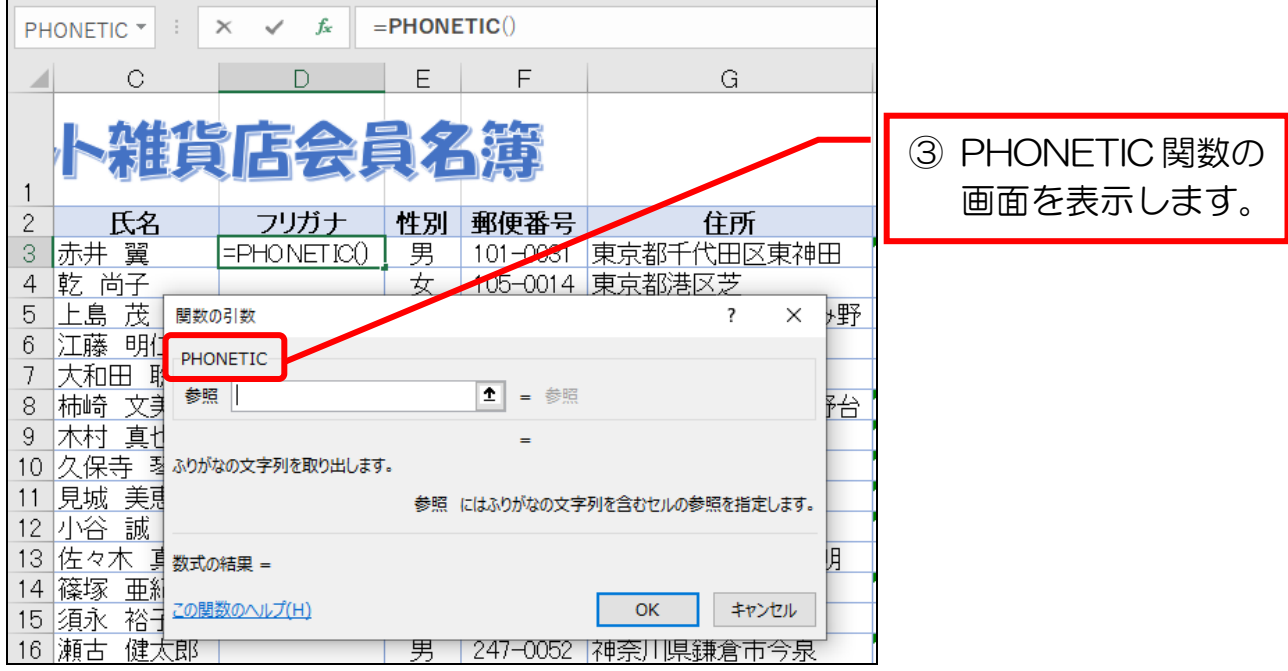

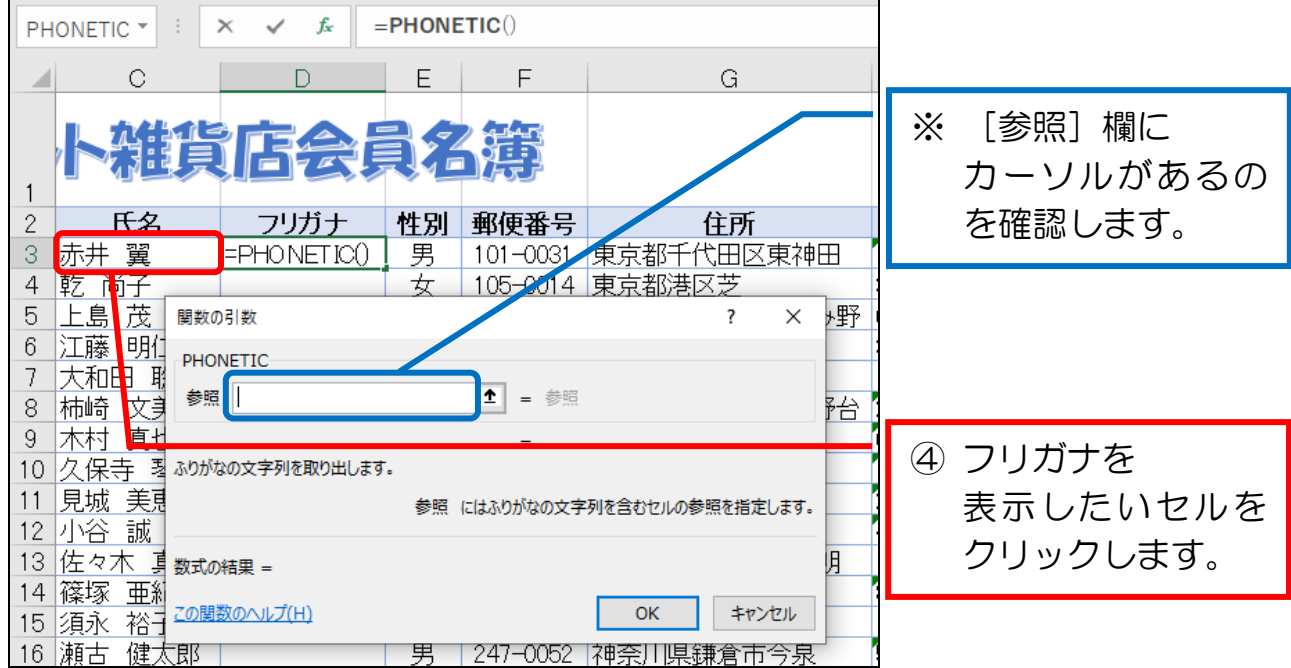

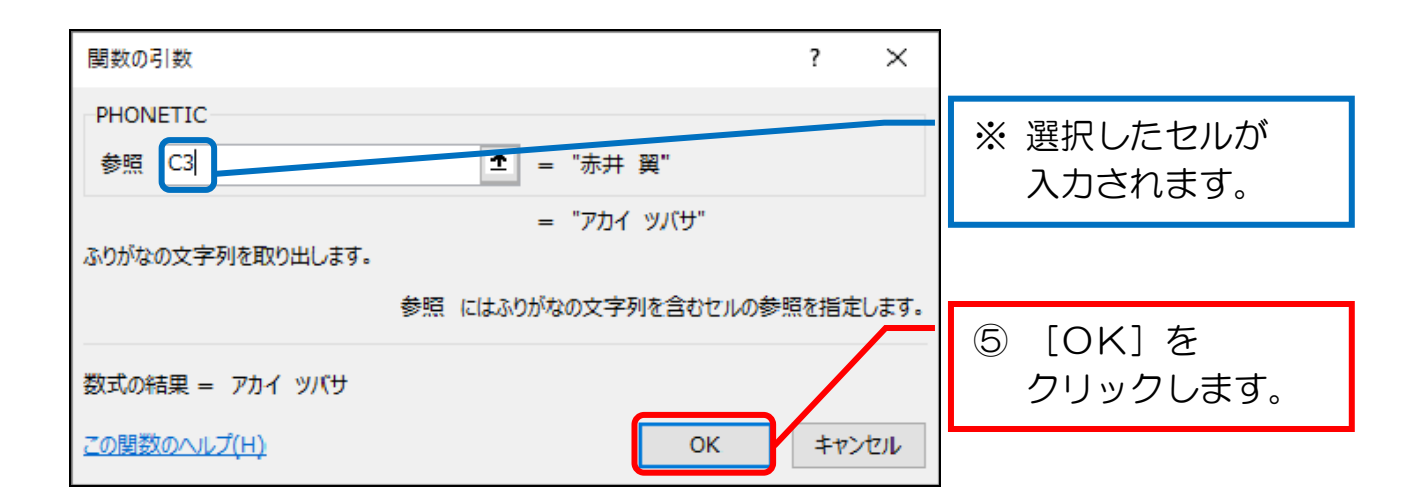

## 2-5 関数で半角に揃える (ASC)

 ASC(アスキー)関数は、全角の英数・カナ・記号を半角に変換する関数です。 セル I 3 に、[番地]の数字を半角に変更するために ASC 関数を挿入してみまし アイ ょう。

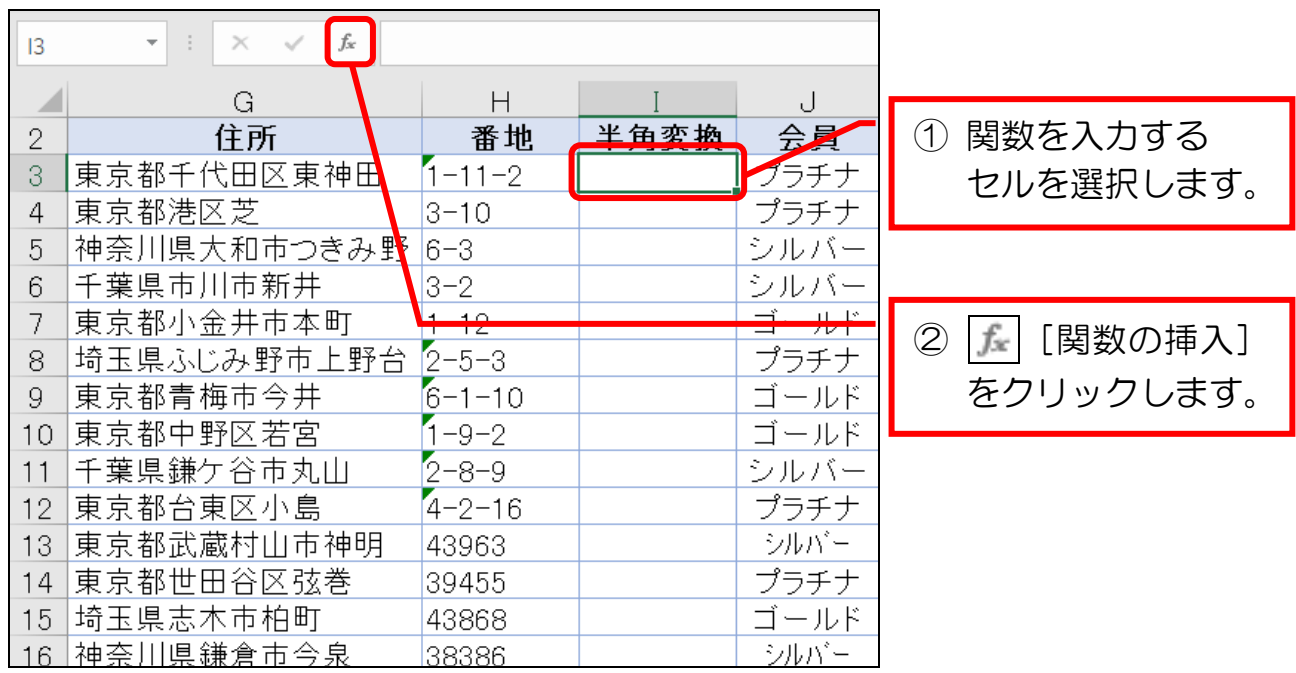

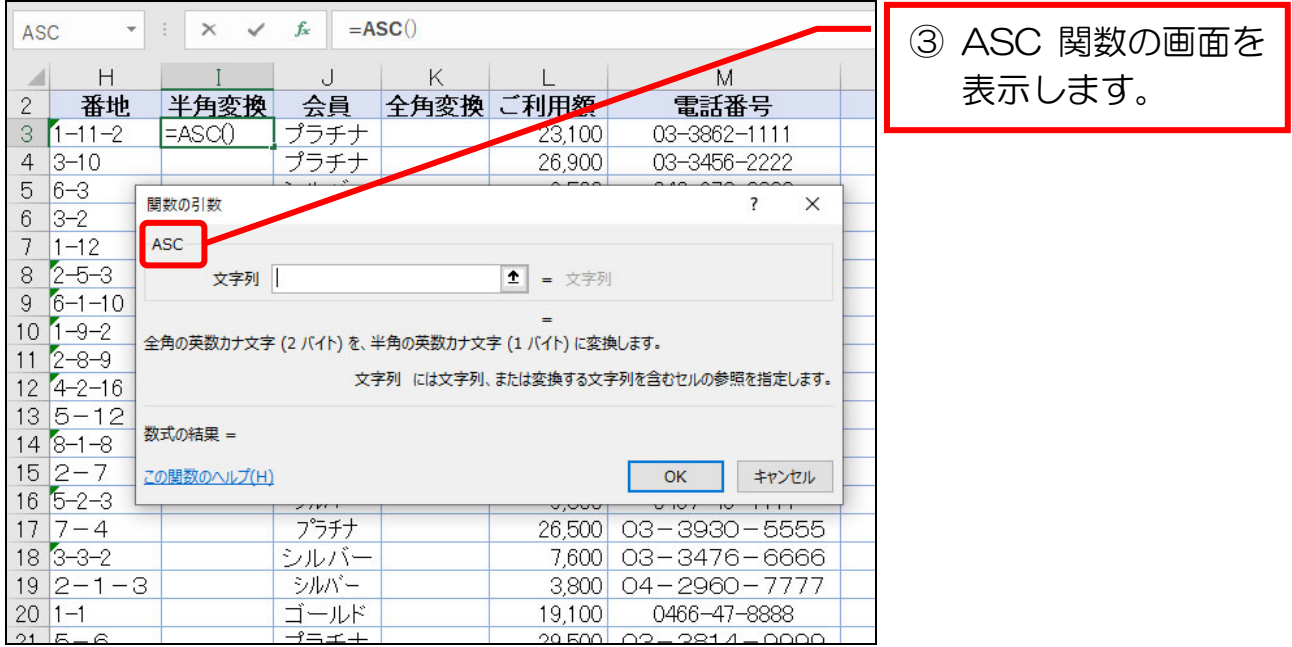

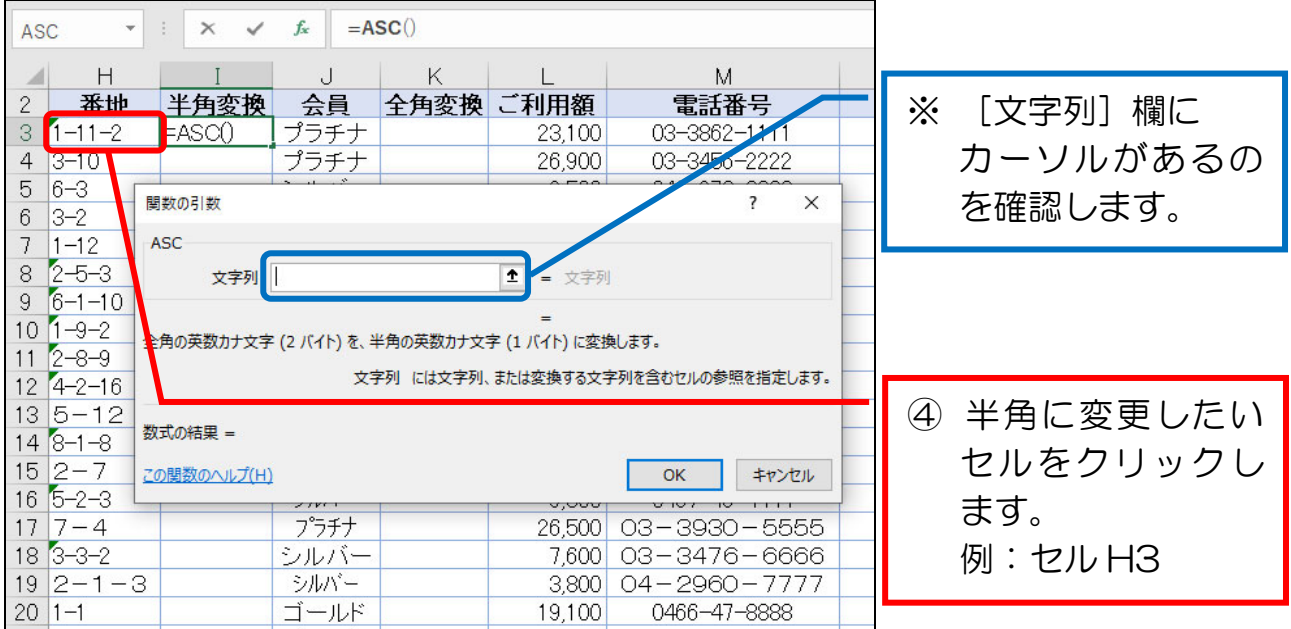

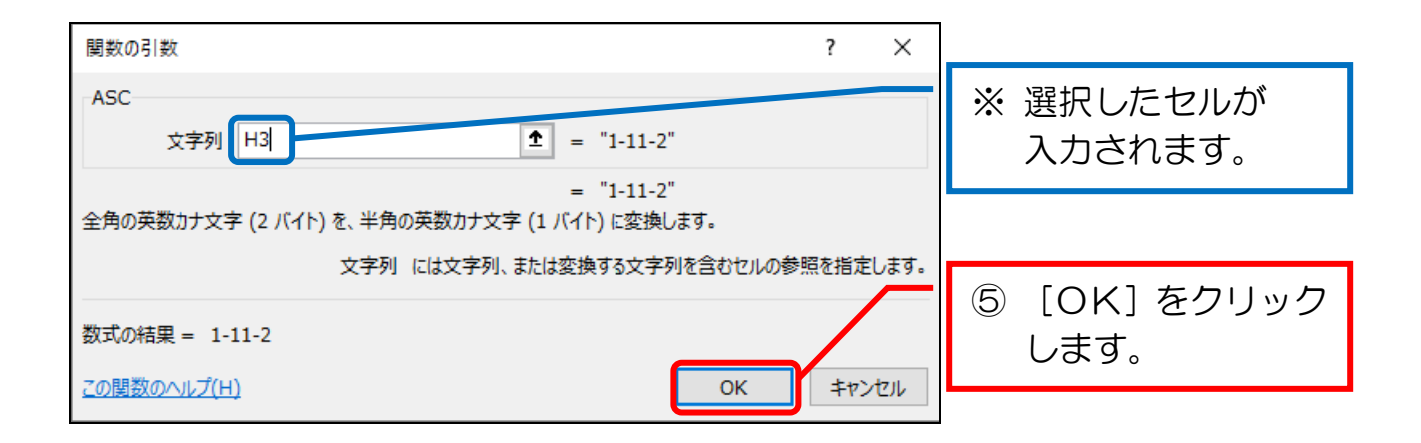

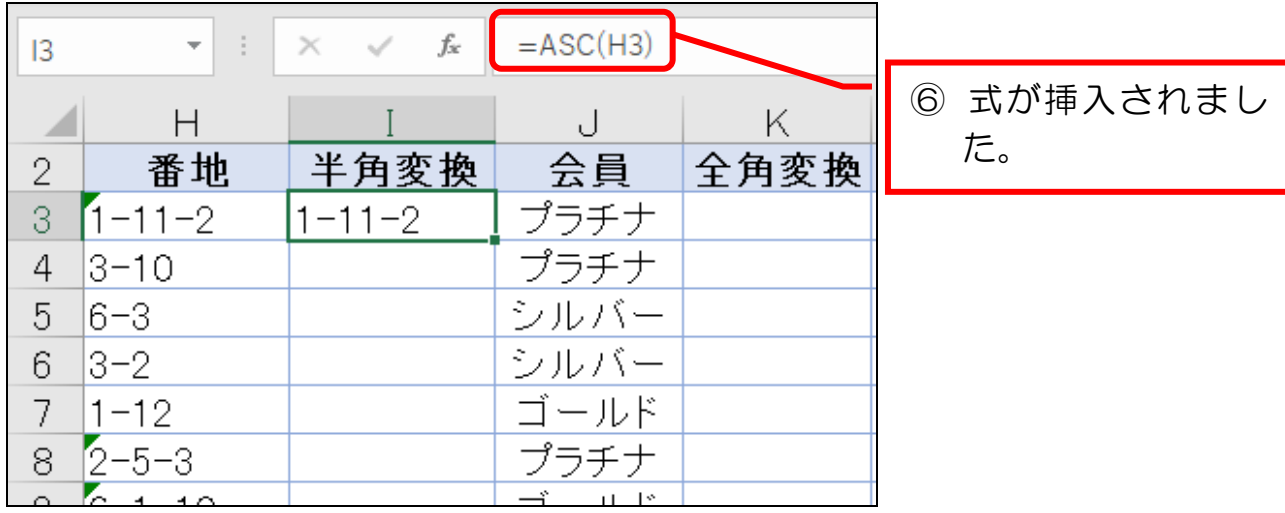

### 5-7 文字列と文字列をつないで表示する(&)

文字列が入力された複数のセルをつないで表示します。

つなぐには「&」(読みは「アンド」または「アンパサンド」)の記号を用います。

[住所と番地]のセル N3 に、[住所] と [番地]のデータをつないで表示して みましょう。

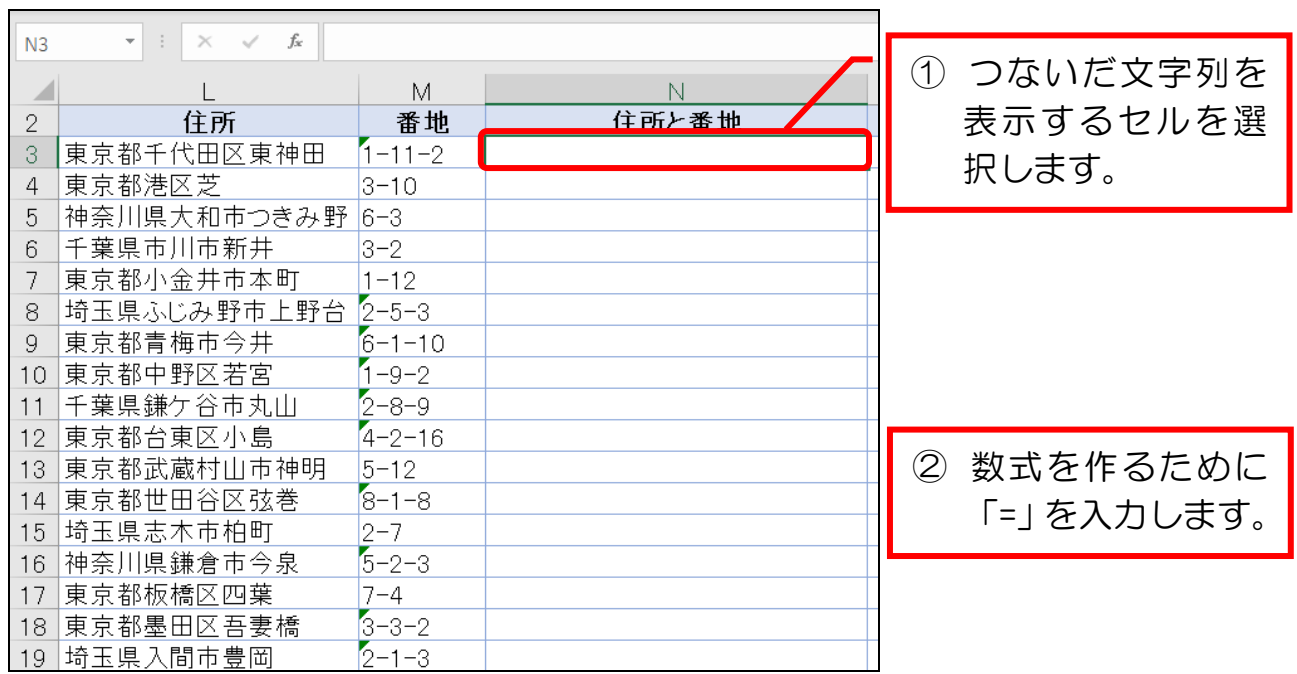

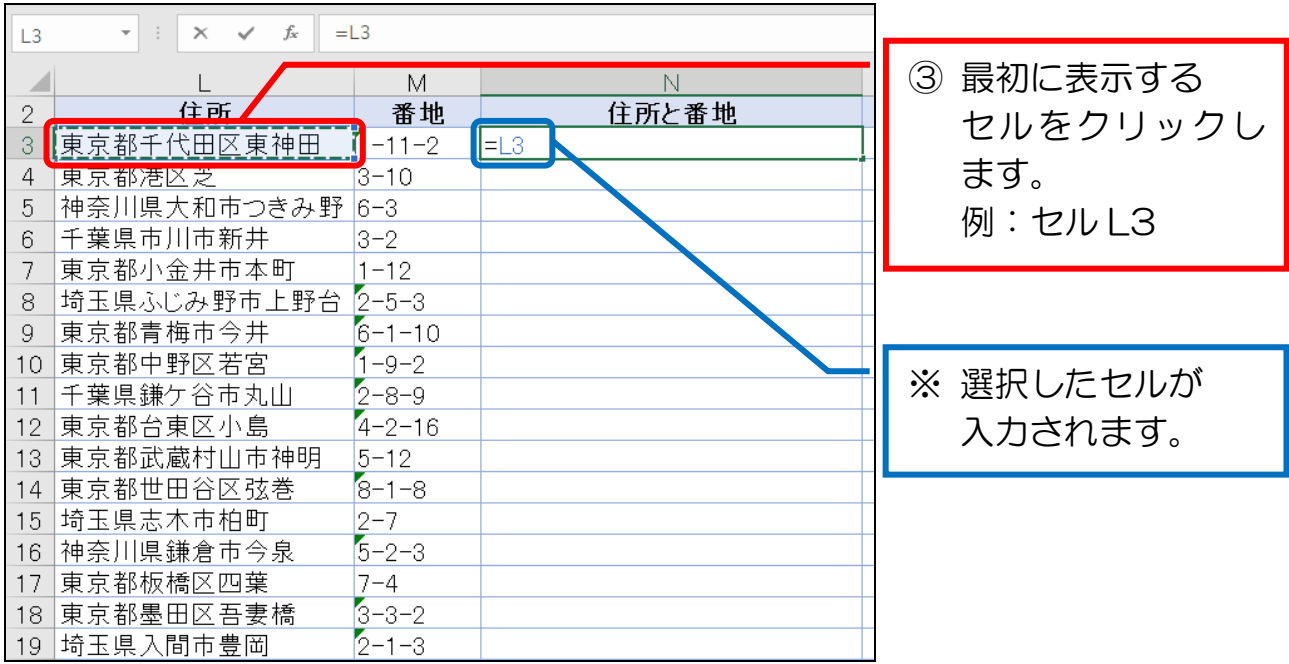

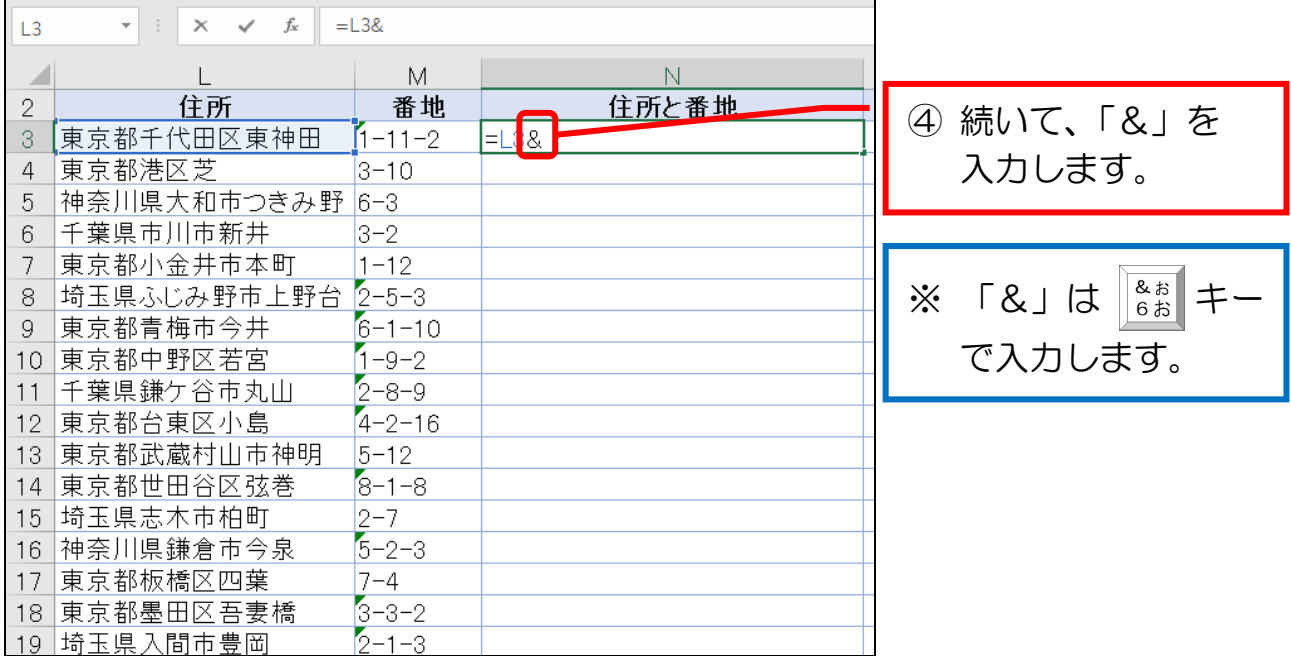

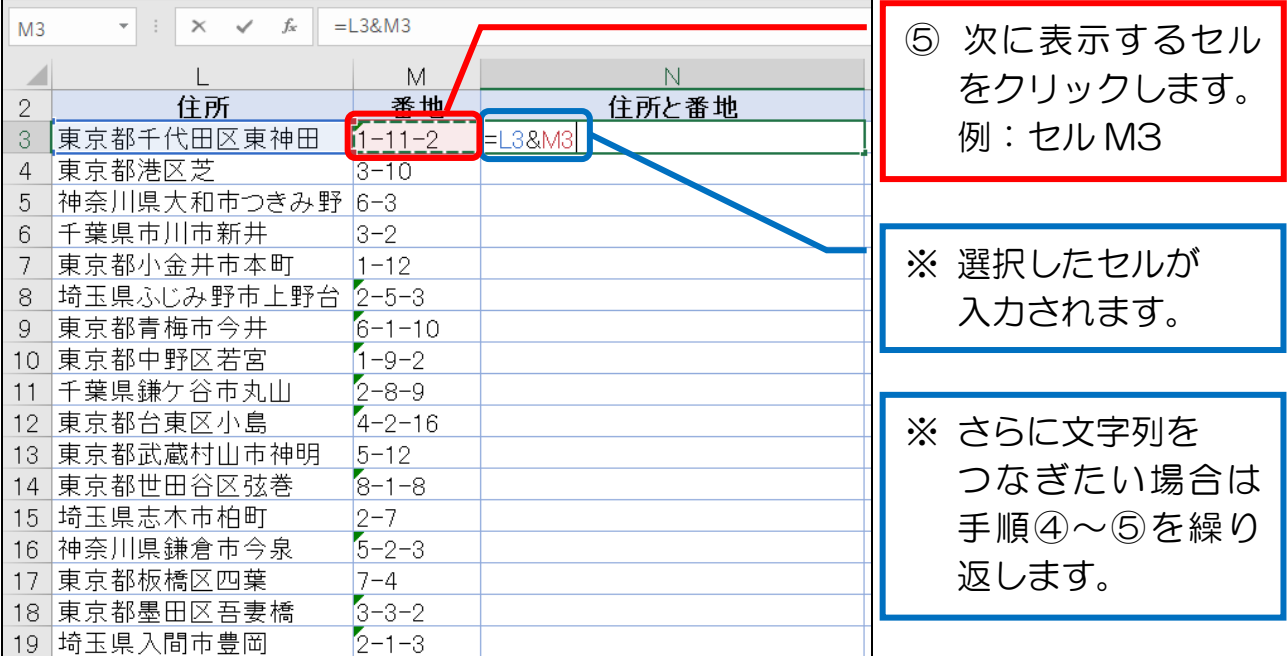

#### 5-8 関数を使わずに文字列を操作する(フラッシュフィル)

前項まで、関数を使って文字列を操作してきました。

 他に、関数を使わずに文字列を操作する機能もありますので、本項で紹介します。 (関数を使う方法と比較して、どちらにも長所・短所があります)

متعلوه والمتعلو والمتعلوه والمتعلولة والمتعاولة والمتحل والمتعلول والمتعلولة والمتعلولة والمتعلولة والمتحلة والمتعلولة والمتعلو

機能の名前を「フラッシュフィル」といいます。

フラッシュフィルは、「1 件目のデータを入力すれば、残りのデータは、エクセル がデータの規則性を判断して、自動的に入力してくれる」という機能です。

下図はフラッシュフィルの具体例です。

・[氏名]から[姓]を抽出する場合

|               | F.      |    |
|---------------|---------|----|
| 2             | 氏名      | 姓  |
| $\frac{1}{3}$ | 赤井 翼    | 赤井 |
|               | 乾 尚子    |    |
| 5             | 上島 茂    |    |
|               | 6 江藤 明仁 |    |
|               | 大和田 聡子  |    |
|               | 柿崎 文美   |    |

まずは抽出後のデータを 1件目のみ自分で入力する (関数でなく、文字で入力する)

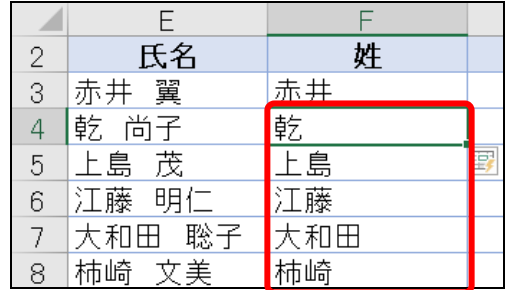

2件目以降のデータは、 フラッシュフィルを使えば エクセルが規則性を判断して 一瞬で入力してくれる。

次項で、手順に沿って確認してみましょう。

#### ● 次項の準備をする

① F 列に、3列新しく挿入しましょう。

② 挿入した列に、下図のとおりに入力しましょう。

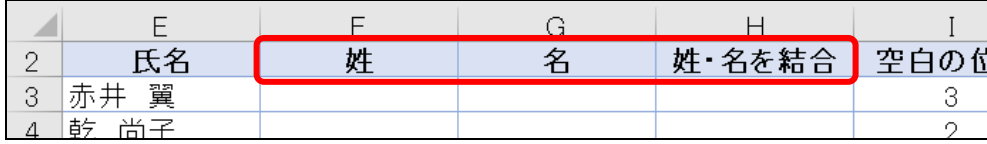

### 5-9 フラッシュフィルで文字列を抽出する

フラッシュフィルで文字列を抽出します。

追加した [姓] の列 (セル F3) に、フラッシュフィルで [氏名] のデータから 姓を抜き出してみましょう。

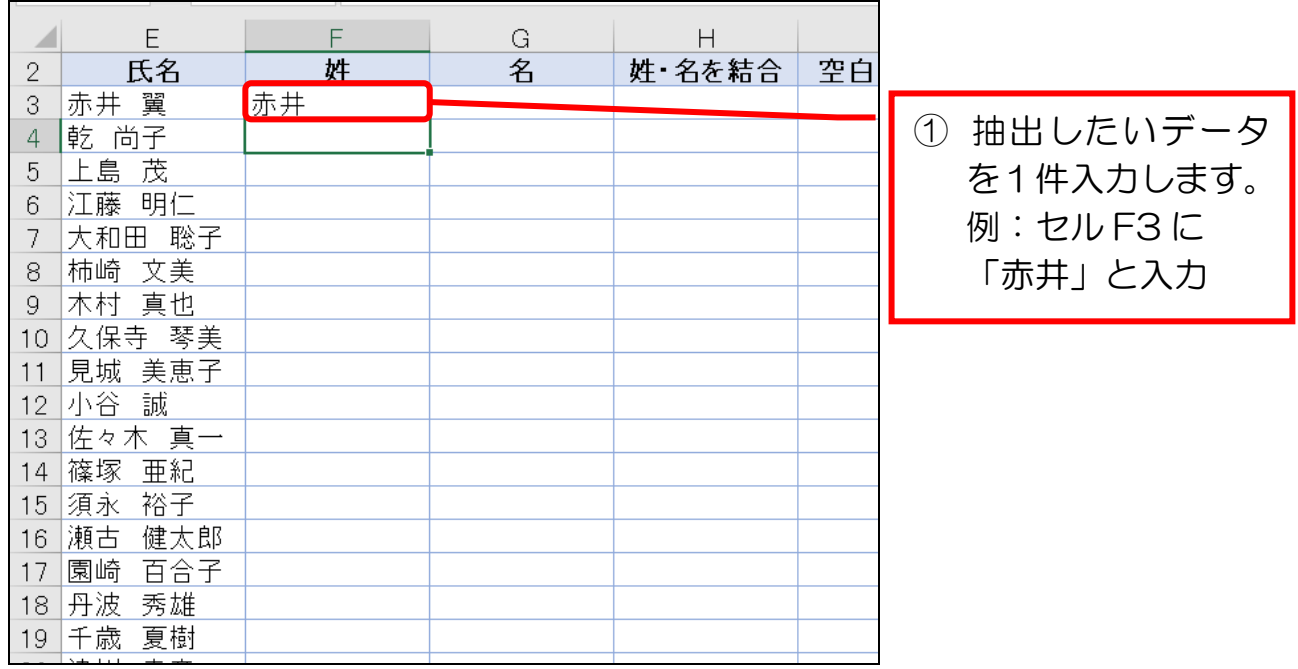

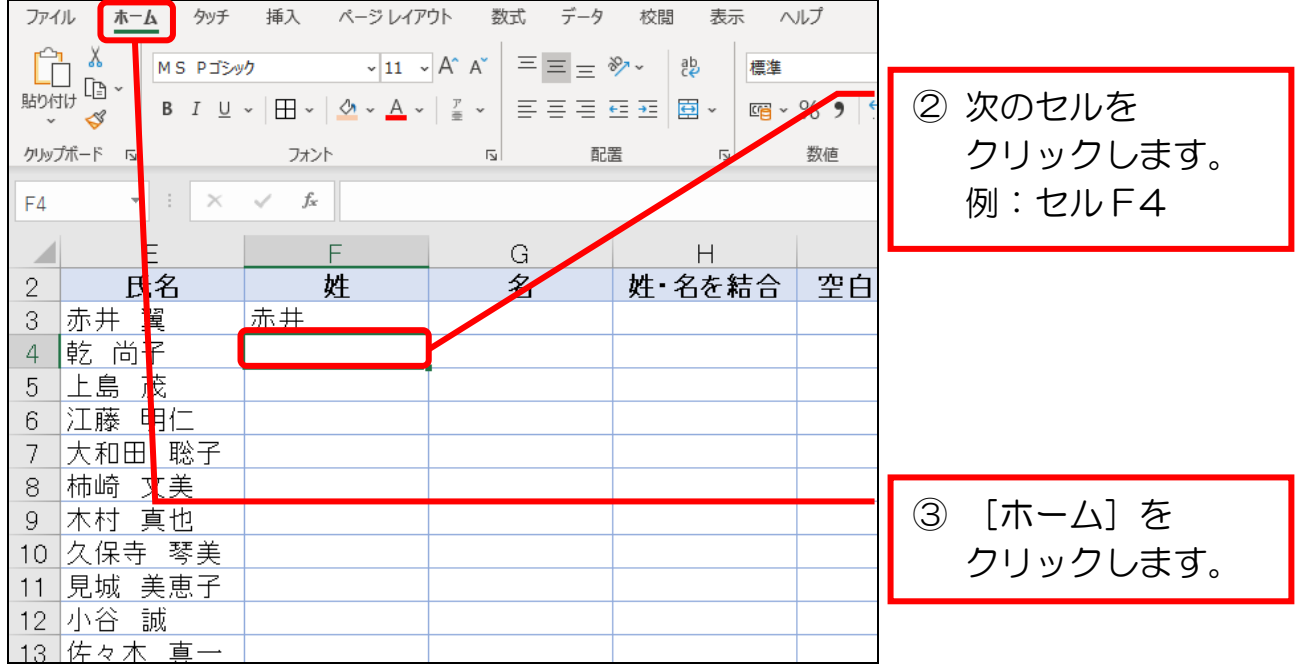